# **Лабораторна робота 5**

# **РЕЗЕРВУВАННЯ ТА ВІДНОВЛЕННЯ БД**

*Мета роботи:* навчитись працювати з ролями та користувачами у БД, дослідити стратегії та інструментарій для створення резервних копій та відновлювання БД.

### **Завдання на лабораторну роботу**

- 1. Створити резервні копії бази даних із використанням 3 стратегій резервування.
- 2. Виконати відновлення БД в усіх випадках.

### **Вимоги до звіту**

- 1. Документ зі скріншотами екрану, що містять результати виконання завдань.
- 2. Лістинг запитів та процедур створення користувачів, організації резервного копіювання за допомогою T-SQL

### **Хід роботи**

## **За допомогою вбудованих засобів MS SQL**

Проводимо резервування бази даних. Оберемо об'єкти сервера та устаткування резервного копіювання. Встановлюємо параметри резервування.

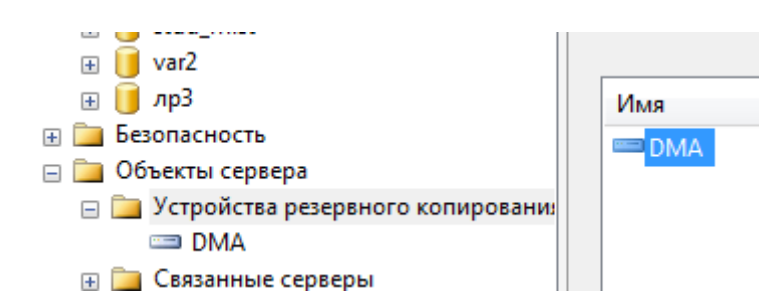

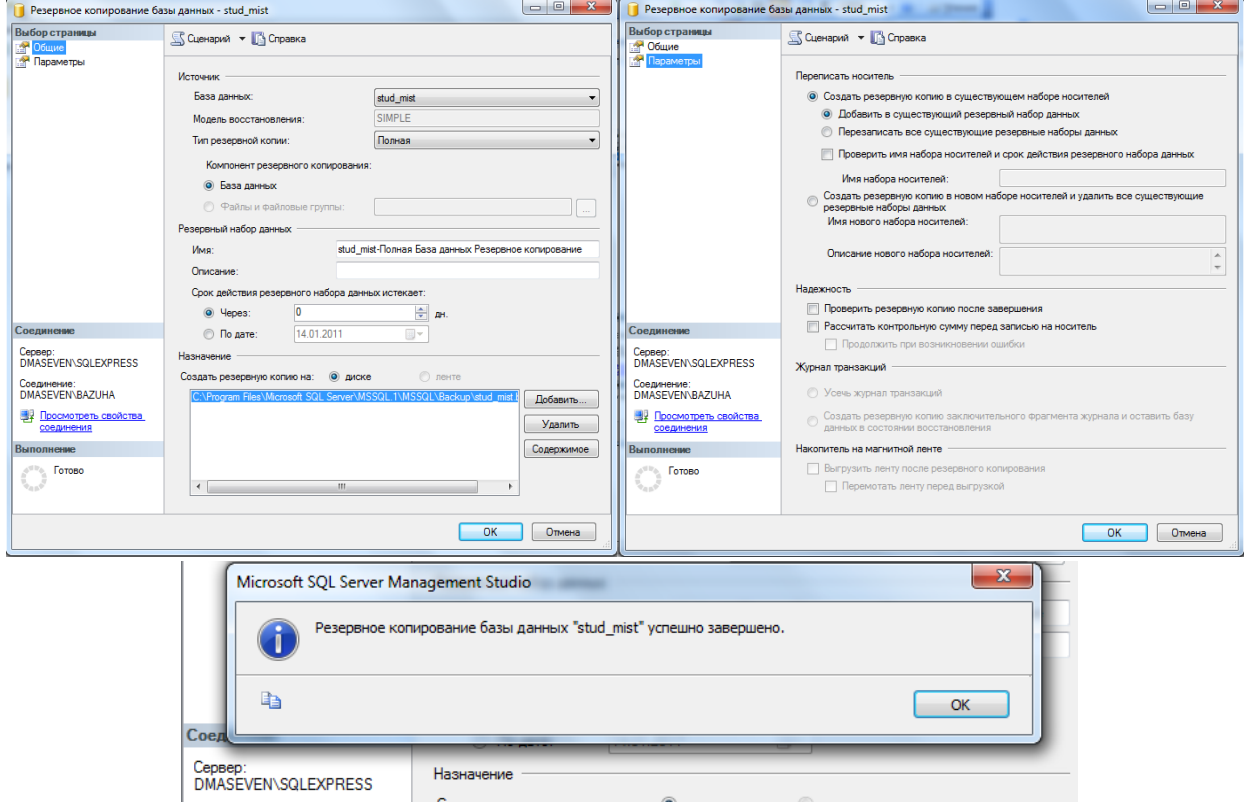

Проводимо відновлення БД StudMist

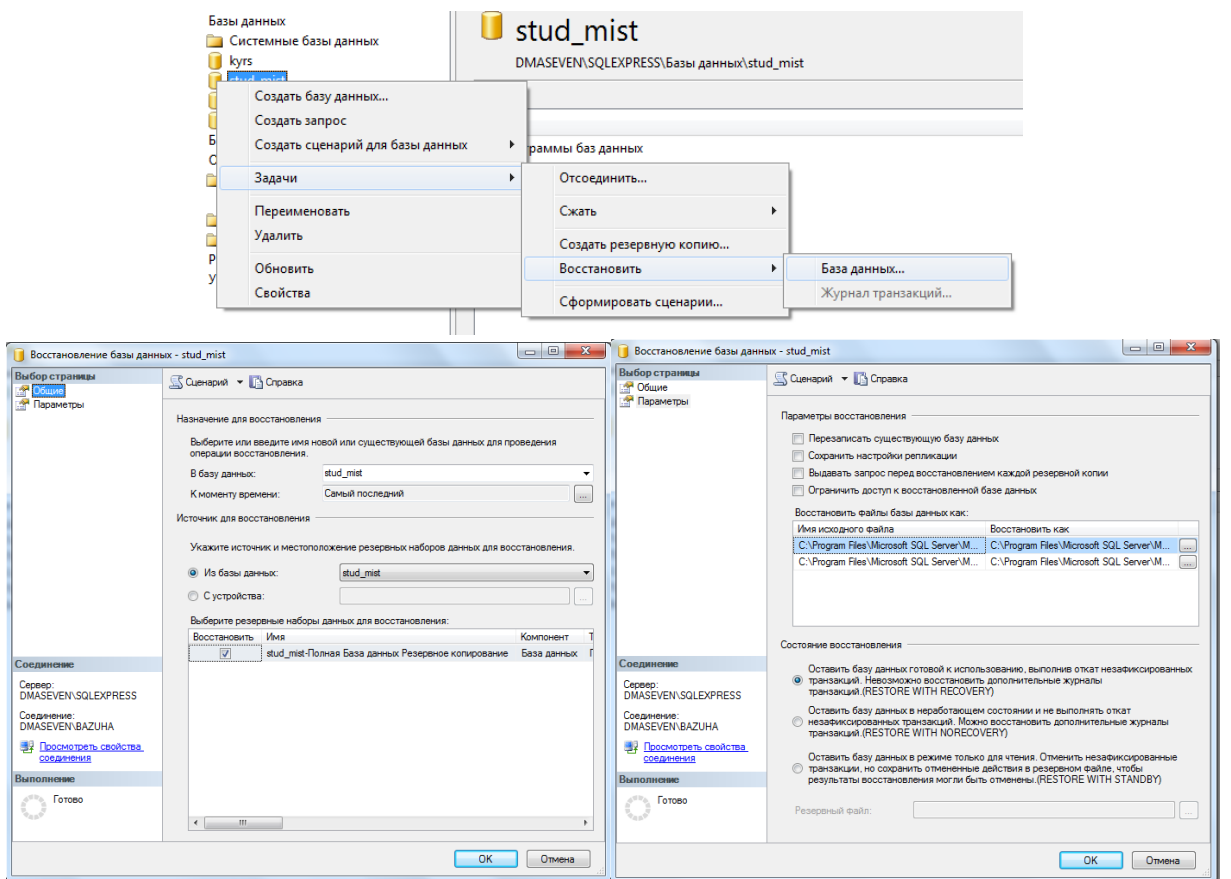

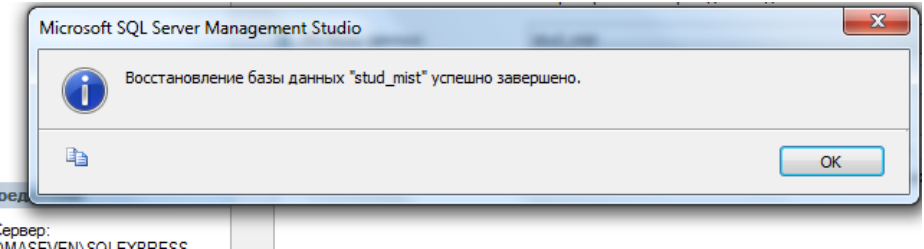

# **З використанням TSQL**

Для виконання повного резервування БД виконайте наступний код:

BACKUP DATABASE AdventureWorks

TO DISK = 'E:\SQLdata\BACKUPS\AdventureWorks\_FullDbBkup.bak' WITH INIT, NAME = 'AdventureWorks Full Db backup',

DESCRIPTION = 'AdventureWorks Full Database Backup

Для повного відновлення БД виконайте наступну команду:

RESTORE DATABASE AdventureWorks FROM DISK = 'E:\SQLdata\BACKUPS\AdventureWorks\_FullDbBkup.BAK' WITH RECOVERY, REPLACE

Для виконання повного резервування з журналом необхідно спочатку виконати резервування усієї БД як у наведеному нижчі прикладі:

BACKUP DATABASE AdventureWorks TO DISK = 'E:\SQLdata\BACKUPS\AdventureWorks\_FullDbBkup.bak' WITH INIT, NAME = 'AdventureWorks Full Db backup',

DESCRIPTION = 'AdventureWorks Full Database Backup'

А потім потрібно виконати резервування журналу за допомогою команди:

BACKUP LOG AdventureWorks

TO DISK = 'E:\SQLdata\BACKUPS\AdventureWorks\_TlogBkup.bak'

WITH NOINIT, NAME = 'AdventureWorks Translog backup',

DESCRIPTION = 'AdventureWorks Transaction Log Backup', NOFORMAT

Щоб відновити повну резервну копію або повну копію зі збереженням журналу, виконайте такі дії.

1. Якщо база даних у стані онлайн, обмежте доступ до неї, переключивши режим доступу (у вікні властивостей) на RESTRICTED\_USER. Таким чином, доступ до бази даних буде дозволено лише членам групи бази даних db\_owner і членам груп сервера dbcreator і sysadmin.

2. Виконайте резервування заключного фрагмента журналу.

3. Виправте помилку, що спричинила збій бази даних.

4. Відновіть повну резервну копію з параметром NORECOVERY.

5. Якщо можливо, застосуйте всі збережені в резервних копіях журнали транзакцій із параметром NORECOVERY.

6. Відновіть резервну копію заключного фрагмента журналу з параметром RECOVERY.

Для резервування заключного фрагмента журналу запустіть команду:

BACKUP LOG AdventureWorks TO DISK = 'E:\SQLdata\BACKUPS\AdventureWorks\_TaillogBkup.bak' WITH NORECOVER

Для повного відновлення з повної резервної копії необхідно спочатку виконати файли БД за допомогою команди:

RESTORE DATABASE AdventureWorks FROM DISK = 'E:\SQLdata\BACKUPS\AdventureWorks\_FullDbBkup.bak' WITH NORECOVERY

Відразу за повним відновленням повинні бути відновлені усі резервні копії журналов транзакцій з параметром NORECOVERY, як показано нижче:

RESTORE LOG AdventureWorks FROM DISK = 'E:\SQLdata\BACKUPS\AdventureWorks\_TlogBkup.bak' WITH NORECOVERY

Тепер виконайте відновлення заключного фрагменту з параметром RECOVERY:

RESTORE LOG AdventureWorks

FROM DISK = 'E:\SOLdata\BACKUPS\AdventureWorks TaillogBkup.bak' WITH **RECOVERY** 

Збереження різницевою резервної копії виконується командою:

BACKUP DATABASE AdventureWorks TO DISK = 'E:\SQLdata\BACKUPS\AdventureWorks\_DiffDbBkup.bak'

# WITH INIT, DIFFERENTIAL, NAME = 'AdventureWorks Diff Db backup', DESCRIPTION = 'AdventureWorks Differential Database Backup'

Щоб відновити базу даних із резервної копії, виконайте такі дії.

1. Якщо база даних у стані онлайн, обмежте доступ до неї, переключивши режим доступу (у вікні властивостей) на RESTRICTED\_USER. Таким чином, доступ до бази даних буде дозволено лише членам групи бази даних db\_owner і членам груп сервера dbcreator і sysadmin.

2. Виконайте резервування заключного фрагмента журналу.

3. Виправте помилку, що спричинила збій бази даних.

4. Відновіть повну резервну копію з параметром NORECOVERY.

5. Виконайте відновлення останньої наявної різницевої резервної копії з параметром NORECOVERY.

6. Відновіть резервну копію заключного фрагмента журналу з параметром RECOVERY.

Щоб відновити резервну копію (виконується після відновлення повної копії), введіть команду:

RESTORE DATABASE AdventureWorks

FROM DISK = 'E:\SQLdata\BACKUPS\AdventureWorks\_DiffDbBkup.bak' WITH **NORECOVERY** 

# **Завдання для самостійної роботи – 3 бала**

За допомогою майстра DatabaseMaintenancePlanWizard створити план супроводу бази даних.

В описаний нижче план будуть входити всього 2 задачі [\(джерело\)](http://tavalik.ru/sozdanie-plana-obsluzhivaniya-v-microsoft-sql-server-200-r2/), додаткові відомості [тут.](https://technet.microsoft.com/ru-ru/library/ms189953(v=sql.110).aspx)

- o Резервне копіювання БД.
- o Перевірка цілісності БД.

**Зміст**

- 1. [Вхідні](http://tavalik.ru/sozdanie-plana-obsluzhivaniya-v-microsoft-sql-server-200-r2/#p1) дані
- 2. [Перевірка](http://tavalik.ru/sozdanie-plana-obsluzhivaniya-v-microsoft-sql-server-200-r2/#p2) роботи Агента SQL Server
- 3. [Створення](http://tavalik.ru/sozdanie-plana-obsluzhivaniya-v-microsoft-sql-server-200-r2/#p3) плану обслуговування
- 4. Запуск [виконання](http://tavalik.ru/sozdanie-plana-obsluzhivaniya-v-microsoft-sql-server-200-r2/#p4) плану обслуговування
- **1. Вхідні дані**
	- 1. ОС Windows (використавуємо [Microsoft](http://tavalik.ru/index.php/ustanovka-windows-server-2008-r2/) Windows Server 2008 R2)
	- 2. Встановлений Microsoft SQL.
	- 3. Існуюча БД в SQL Server.

4. Налаштована компонента Database Mail, у разі якщо потрібно повідомити електронною поштою операторів про результати виконання плану обслуговування.

# **2. Перевірка роботи Агента SQL Server**

Перше, що нам необхідно зробити, це переконатися, що Агент SQL Server встановлений і працює. Для цього запустимо «*Службы*» («*Пуск*» (*Start*) — «*Администрирование*» (*Administrative Tools*) — «*Службы*» (*Services*) ) і в списку служб знайдемо службу «*Агент SQL сервер*» (*SQL Server Agent*).

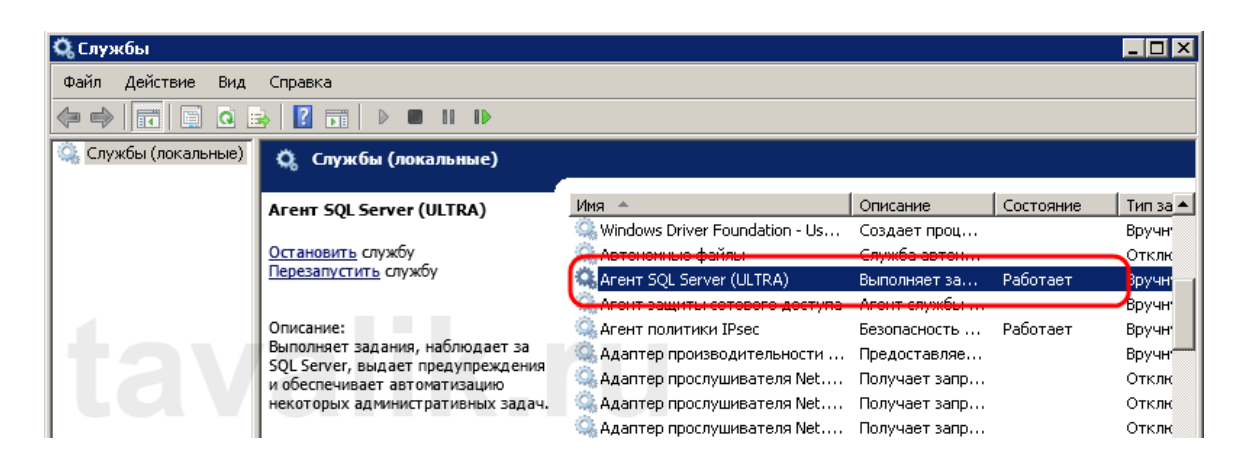

Відкриємо властивості цієї служби (клікнувши по ній 2 рази) і переконаємось що:

- o Тип запуску обраний «*Автоматически*» (Startup type: Automatic);
- o Стан «*Работает*» (Service status: Started);

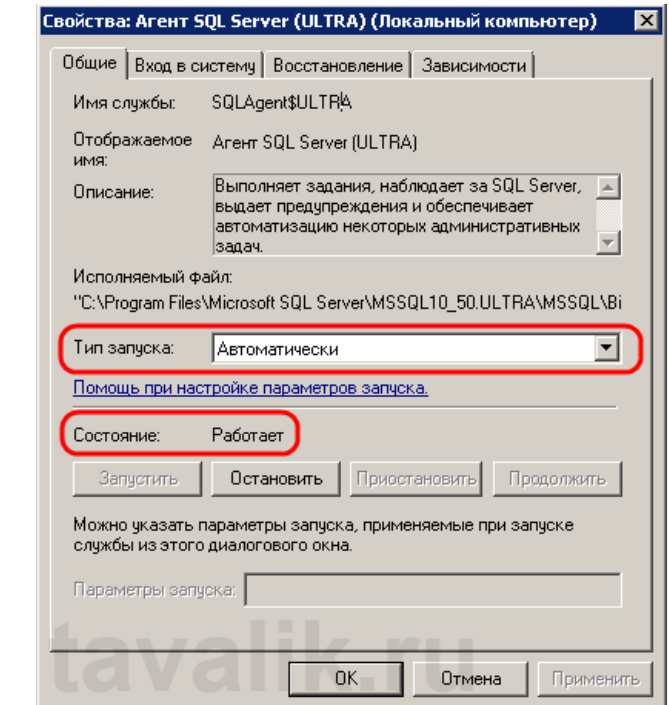

В протилежному випадку, необхідно змінити параметри як на скриншоті вище і зберегти налаштування натиснув «**Применить**» (Apply).

Тепер запустимо програму «Среда SQL Sever Management Studio» ( «*Пуск*» (*Start*) — «*Все программы*» (All programs) — «*Microsoft SQL Server 2008 R2*» — «*Средства SQL Server 2008 R2*«) та введемо дані для авторизації.

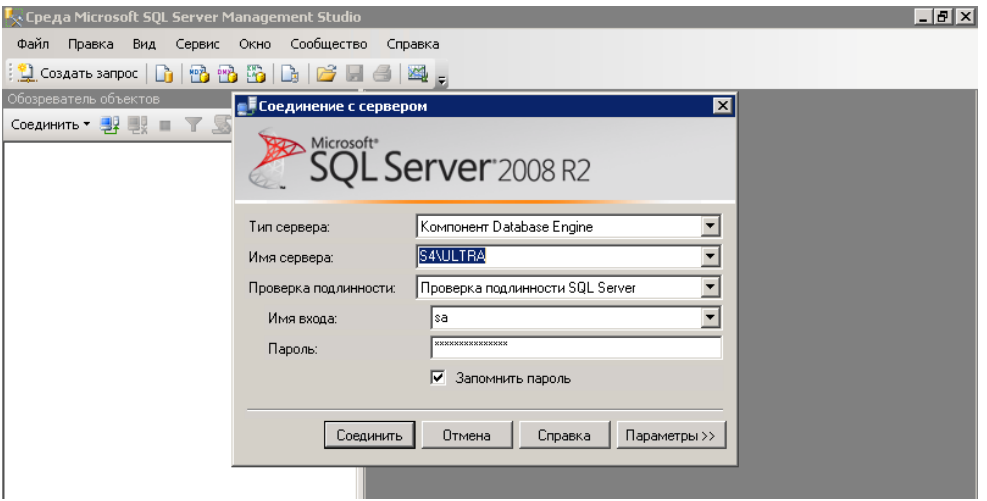

Після чого, ще раз впевнимося що Агент SQL Server працює (в оглядачі об'єктів має бути вкладка «*Агент SQL Server*» (SQL Server Agent) із зеленою іконкою зліва.

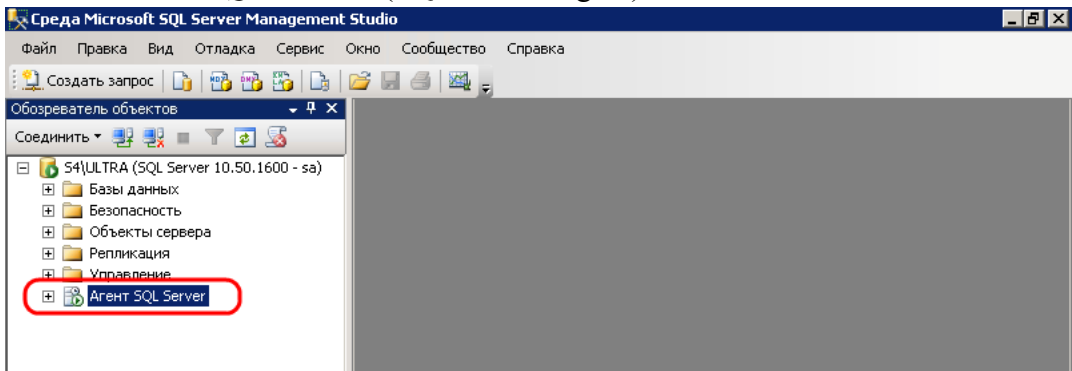

## **3. Створення плану обслуговування**

Тепер перейдемо безпосередньо до створення плану обслуговування. В оглядачі об'єктів (Object Explorer) розкриємо вкладку «*Управление*» (Management), клікнемо правою кнопкою миші по вкладці «*Планы обслуживания*» (Maintenance Plans) і в контекстному меню оберемо «*Мастер планов обслуживания*» (Maintenance Plan Wizard*).*

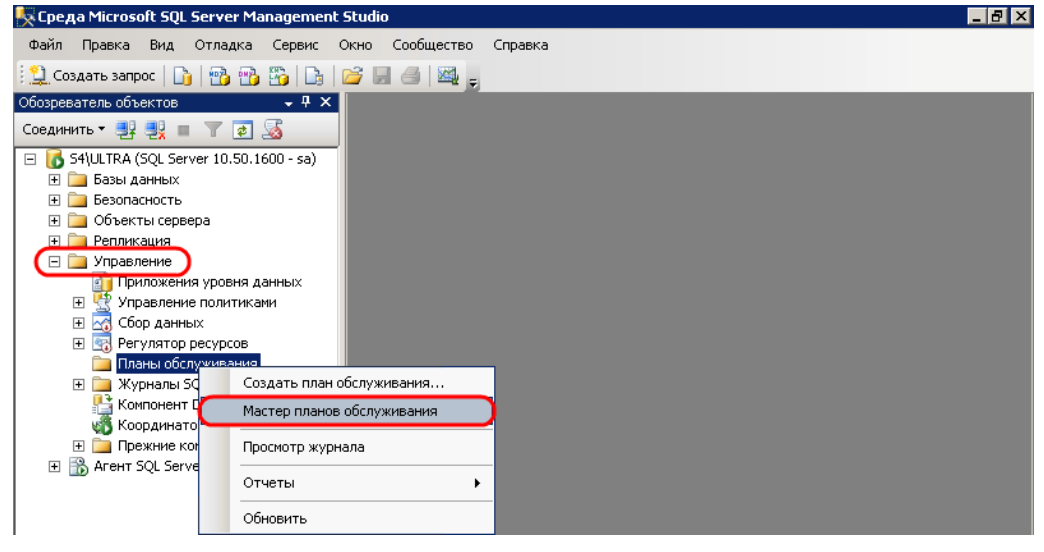

У майстрі планів обслуговування на сторінці привітання натискаємо «*Далее*» (Next) і в наступному вікні вводимо ім'я та опис нового плану.

Потім необхідно визначитись з розкладом, за яким буде виконуватись даний план обслуговування. Для цього встановлюємо перемикач на «*Единое расписание для всего плана или без расписания*» (*Single schedule for the entire plan ore no schedule*) и нажмем «*Изменить…*» (Change…) для призначення розкладу.

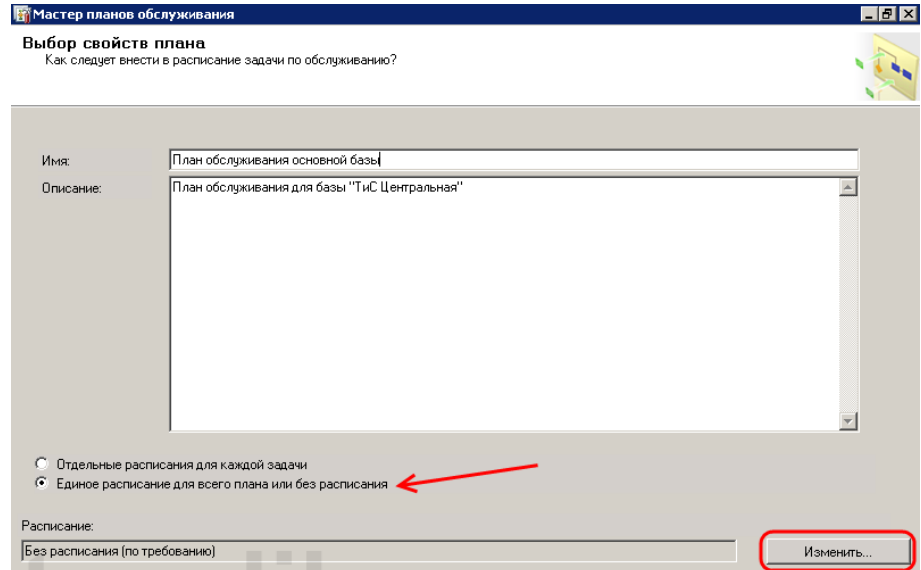

Відкриємо вікно «*Свойства расписания задания*». Тут задамо ті параметри, згідно яким повинен виконуватись план обслуговування та натискаємо «*ОК*». В прикладі це:

o Виконується — «*Еженедельно*» (Occurs — Weekly);

o Повторюється кожні — «*1 нед.*» в «*Воскресенье*» (Recurs every: 1 week(s) on Sunday);

о Виконується один раз в день в:  $-\langle 2:00:00 \rangle$  (Occurs once at:  $\langle 2:00:00 \rangle$ );

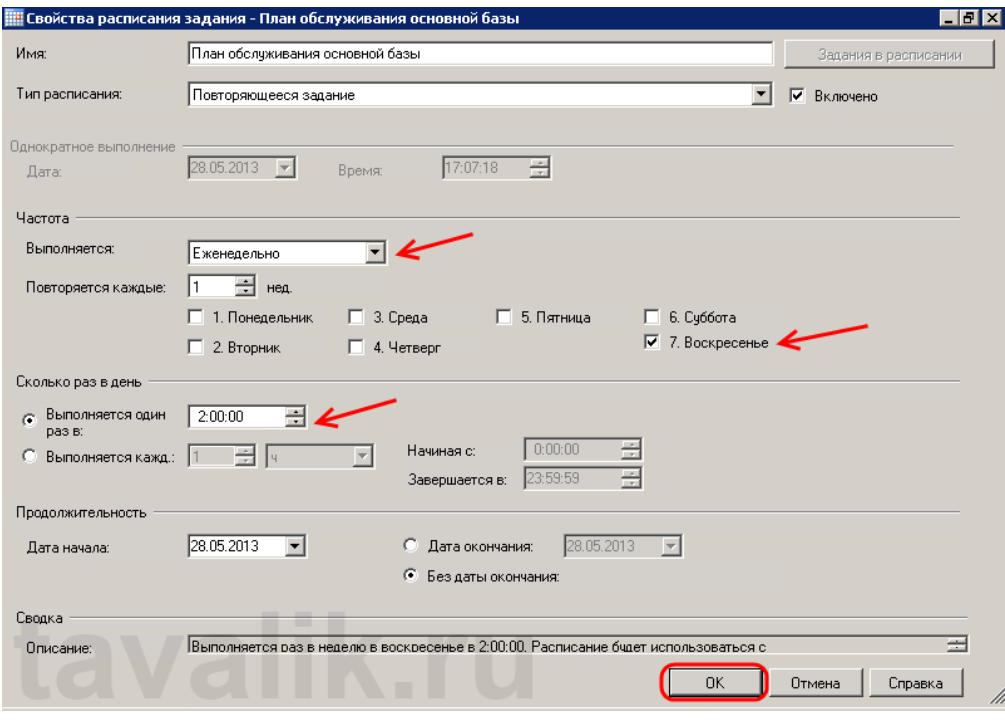

Ще раз впевнимося, що розклад задано правильно, та натиснемо «*Далее*» (Next).

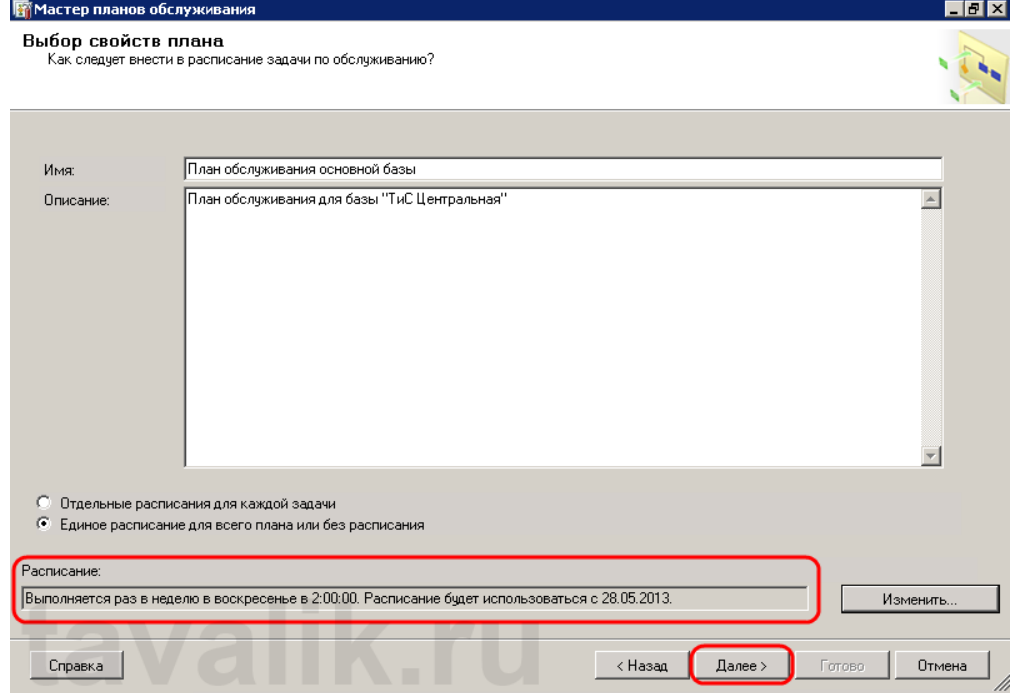

Тут оберемо ті завдання, які виконуватиме наш план обслуговування. У прикладі це: 1. Перевірка цілісності бази даних (Check Database Integrity);

2. Резервне копіювання бази даних (повне) (The Back Up Database (Full));

Зауважте, що для кожного завдання наводиться її короткий опис у полі знизу. Вибравши необхідні завдання, тиснемо "Далее" (Next).

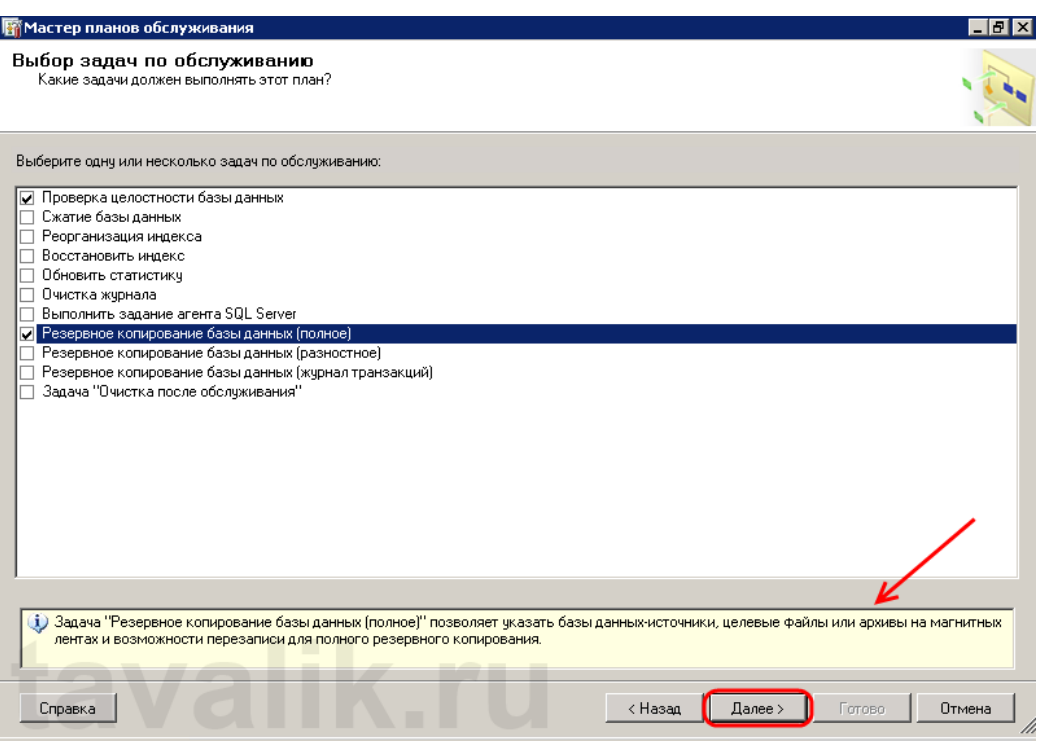

Тепер необхідно задати порядок виконання задач, використовую кнопки «*Вверх…*» (Move Up) та «*Вниз…*» (Move Down). Установив порядок, тиснемо «*Далее*» (Next).

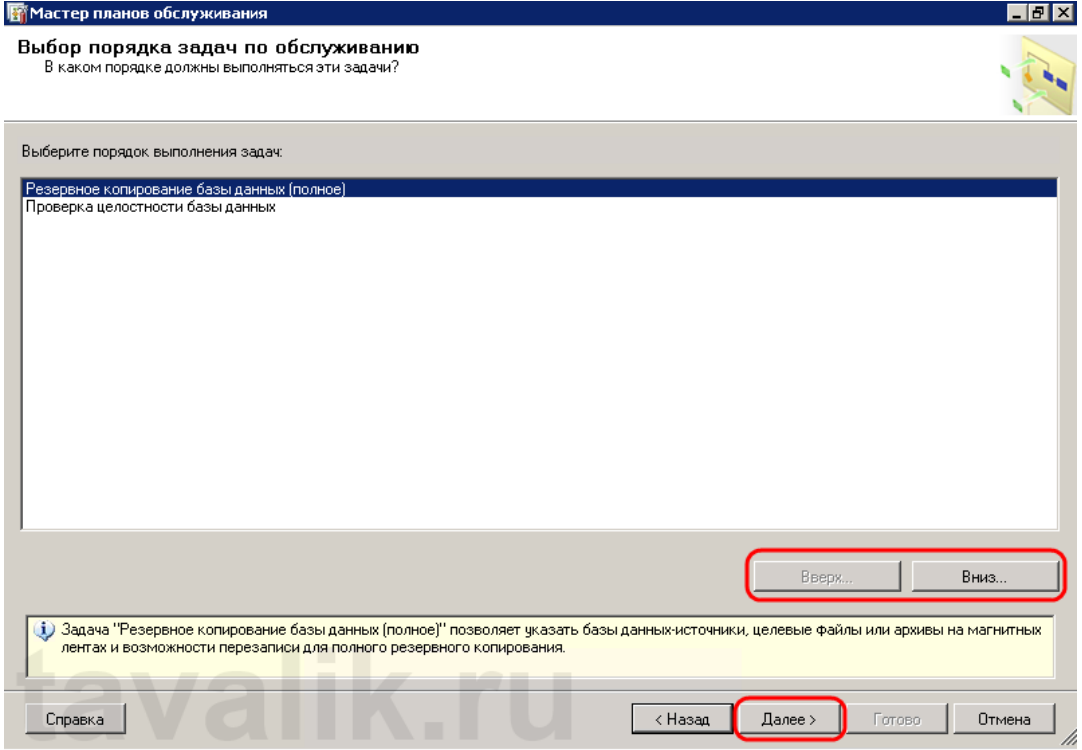

Тут потрібно встановити параметри для кожного завдання в плані. Першим завданням у нашому списку є «*Копирование БД (полное)*» (Back Up Database (Full)).

Насамперед необхідно вибрати бази даних для резервного копіювання, натиснувши кнопку вибору списку «*Определенные базы данных*» (Select one ore more). Вибравши необхідні резервного копіювання бази даних, натискаємо «ОК».

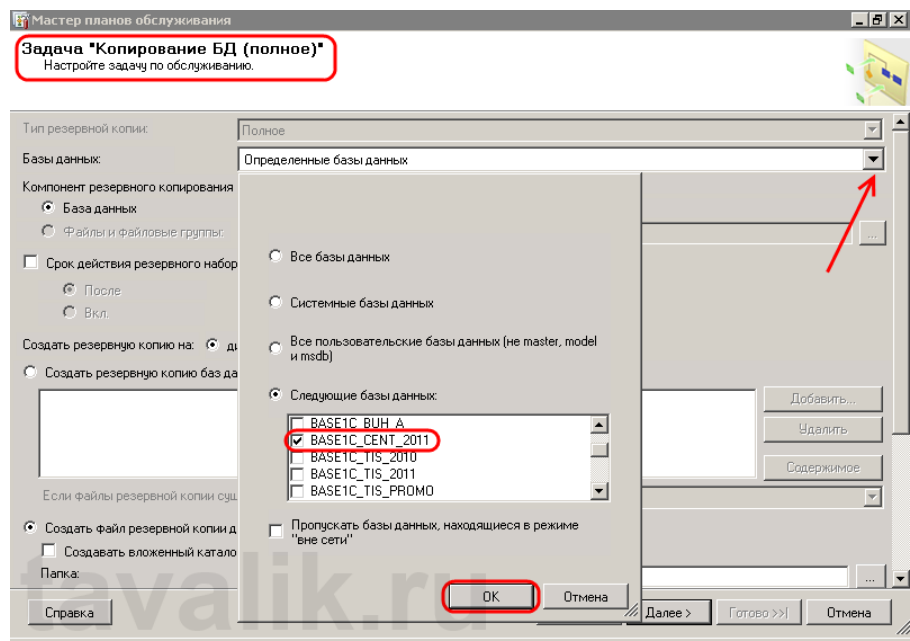

Нижче задамо розміщення та термін зберігання резервних копій, а також встановимо додаткові параметри:

1. Якщо встановити перемикач «*Создать файл резервной копии для каждой базы данных*» (Create a backup file for every database), то при виконанні завдання у вибраній директорії буде створюватися кілька файлів резервних копій з іменами, що відповідають назв баз даних. Установка прапора «*Создавать вложенный каталог для каждой базы данных*» (Create a sub-directory for each database) розкладе файли за окремими папками. Зверніть увагу, що потрібно залишити заповненим розширення файлу резервної копії.

2. Установка прапора «*Срок действия резервного набора данных истекает*» (Backup set will expire) вказує SQL-серверу, коли цей набір може бути перезаписаний без явного пропуску перевірки закінчення терміну.

3. Для максимальної надійності можна встановити прапорець «*Проверять целостность резервной копии*» (Verify backup integrity).

4. Також рекомендую вибрати режим «*Сжимать резервные копии*» (Compress backup) для економії дискового простору, якщо версія SQL Server підтримує цю функцію.

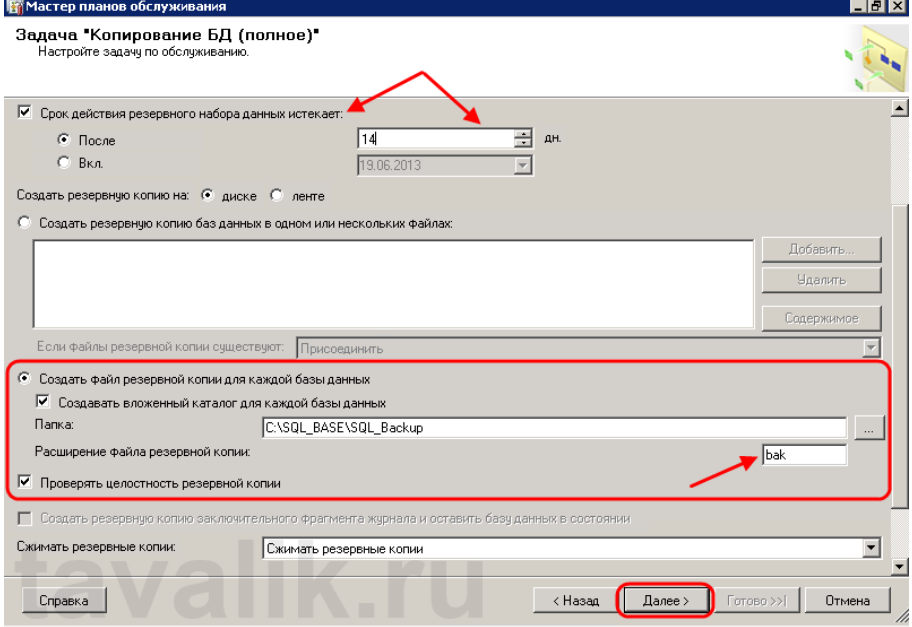

Якщо дисковий простір обмежений, можна також вибрати один файл для зберігання резервної копії, який буде перезаписуватись після кожного виконання плану обслуговування. Для цього встановимо відповідний перемикач на «*Создать резервную копию баз данных в одном или нескольких файлах*» (Back up databases across one ore more files) і вкажемо відповідне ім'я файлу (будьте уважні, файл резервної копії слід задавати з розширенням. виберемо режим «*Перезаписать*» у разі, якщо файли резервної копії існують (If backup files exist: Overwrite).

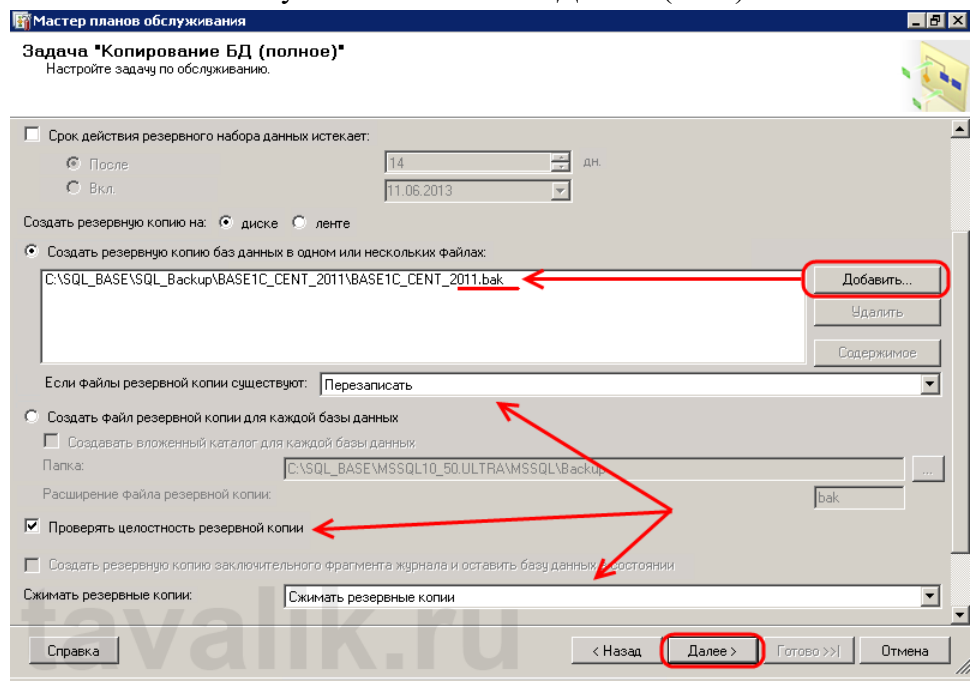

Визначившись із налаштуваннями тиснемо «Далее» (Next).

Тепер чергу завдання «*Проверка целостности базы данных*» (Database Check Integrity). Для неї лише необхідно вибрати базу даних. У прикладі це все та ж база даних, що й на попередньому кроці. Визначившись із базами, тиснемо «Далее» (Next).

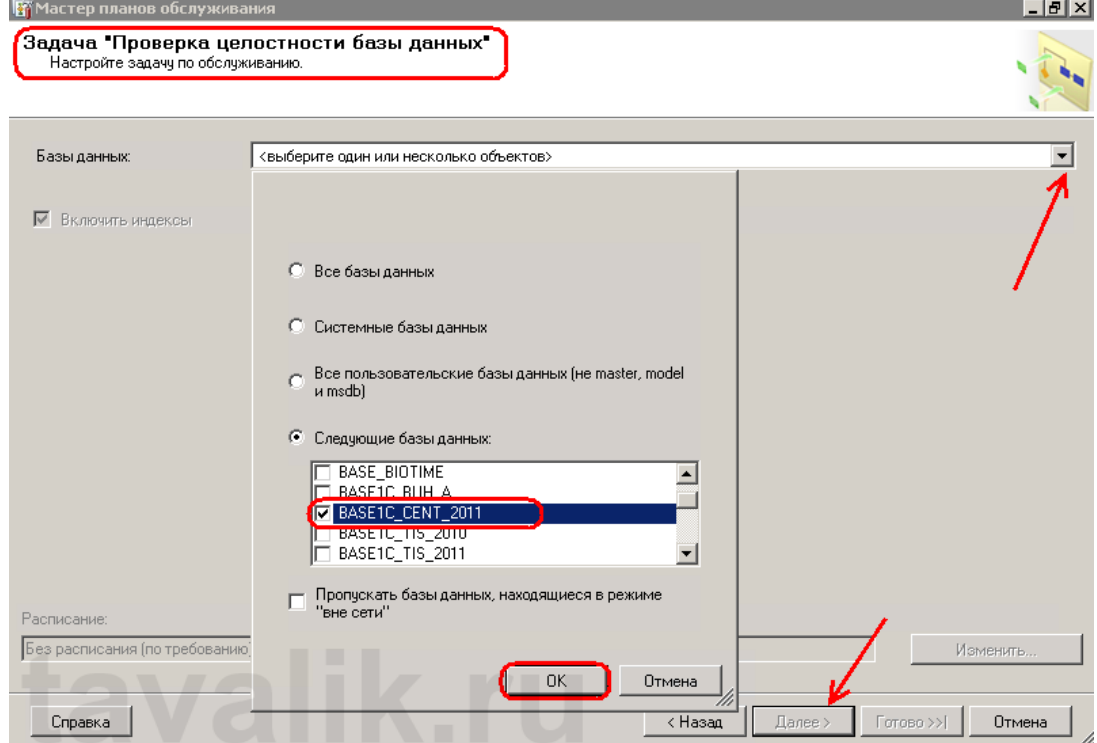

На наступній сторінці можна вибрати директорію, куди зберігатиметься лог виконання завдання, а також вказати оператора SQL Server для надсилання звіту електронною поштою. Задавши параметри, знову тиснемо "Далее" (Next).

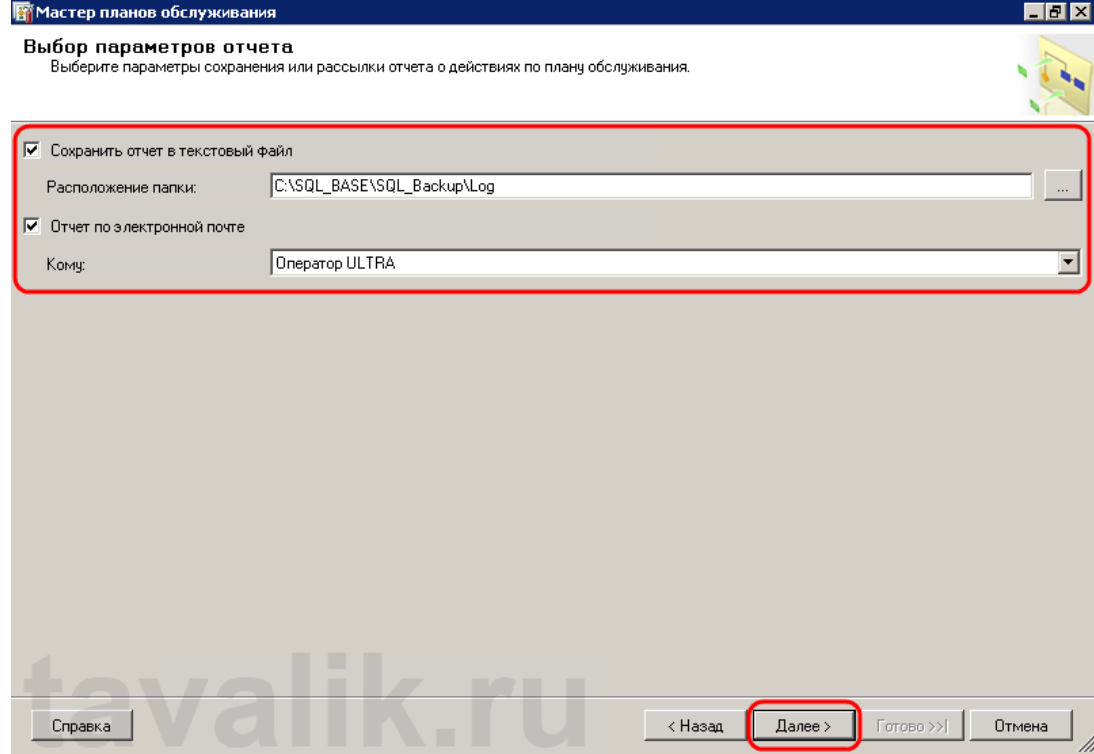

Перевіримо ще раз все налаштування плану обслуговування, якщо все правильно, тиснемо «*Готово*» (Finish).

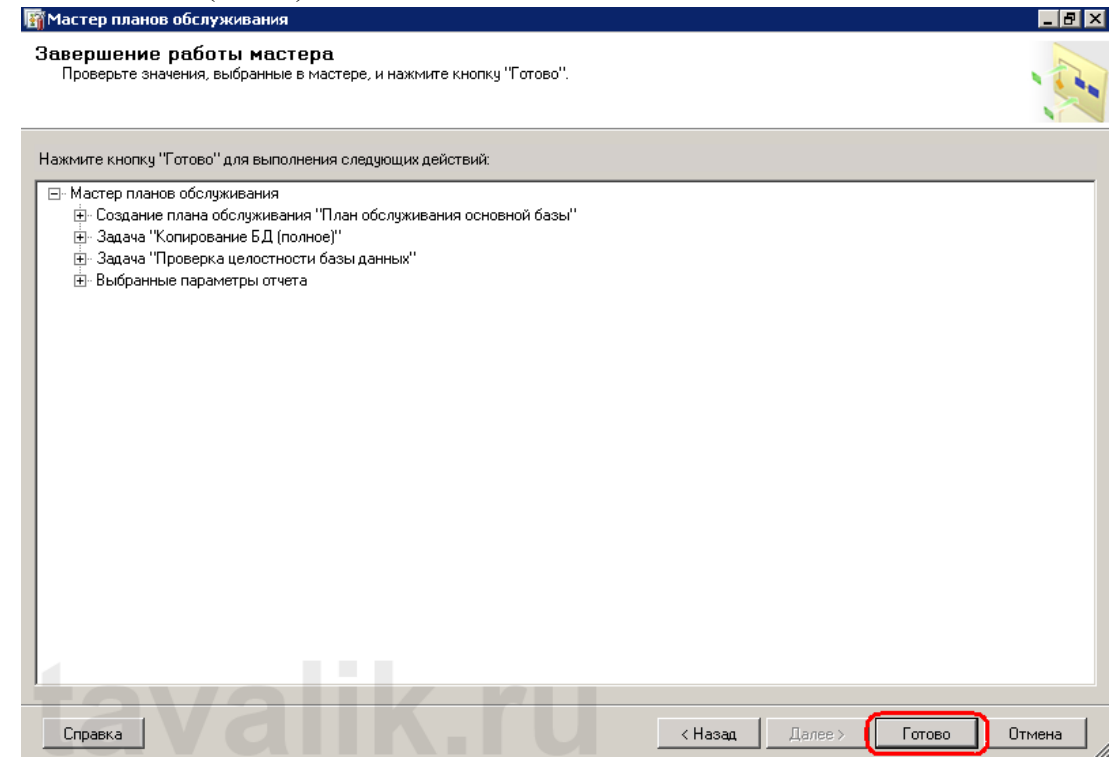

Майстер розпочне побудову плану обслуговування. Якщо майстер не виявить помилок, побачимо повідомлення про успішну побудову плану. Інакше необхідно усунути помилки та повторити процедуру знову. Закриємо вікно, натиснувши " *Закрыть* " (Close).

### **4. Запуск виконання плану обслуговування**

Для запуску виконання плану обслуговування перейдемо до програми «Microsoft SQL Server Management Studio». Тут, розкривши вкладку «*Планы обслуживания*» (Maintenance Plans) побачимо наш щойно створений план. Щоб перевірити його роботу, клацнемо правою кнопкою миші, і в контекстному меню виберемо пункт «*Выполнить*»

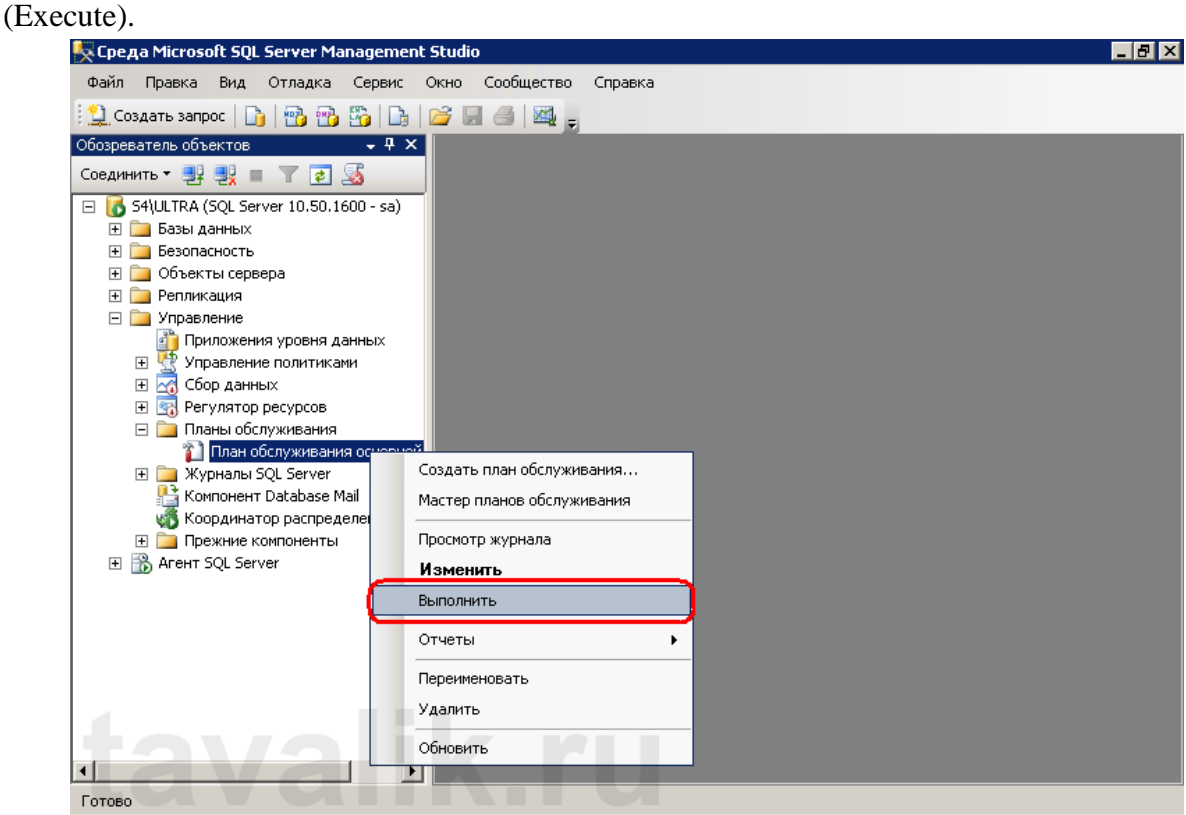

Після чого запустимо вікно виконання плану обслуговування, в якому через необхідну кількість часу має з'явитися повідомлення про успішне

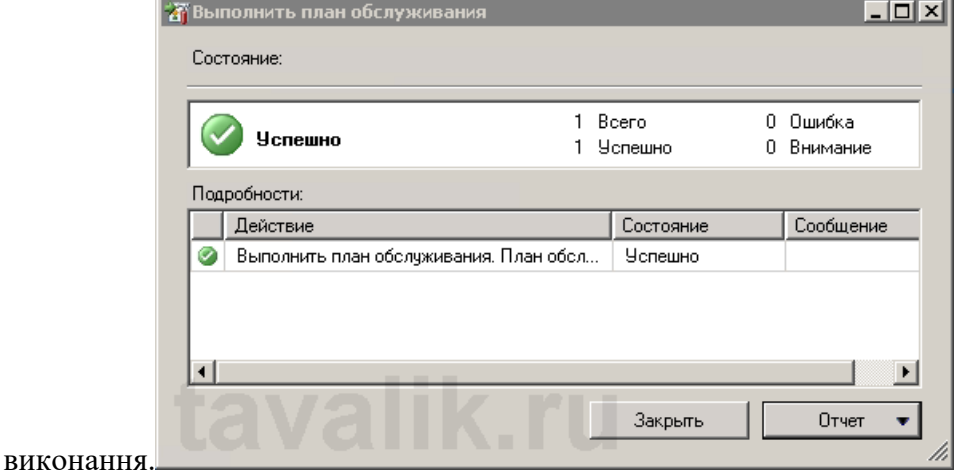

А у відповідних директоріях мають з'явитися файл резервної копії

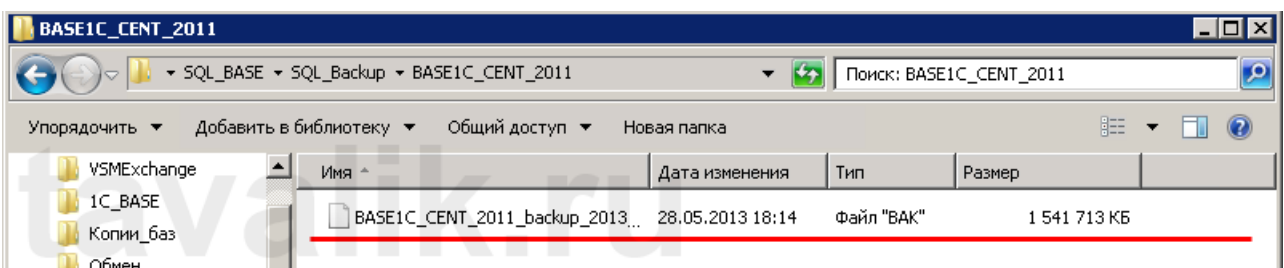

та файл лога виконання плану.

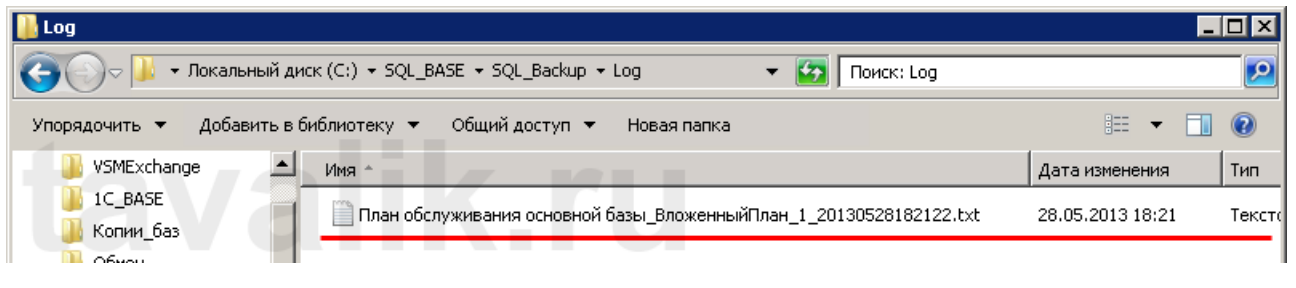

#### Відкривши цей файл, ви повинні побачити приблизно таке:

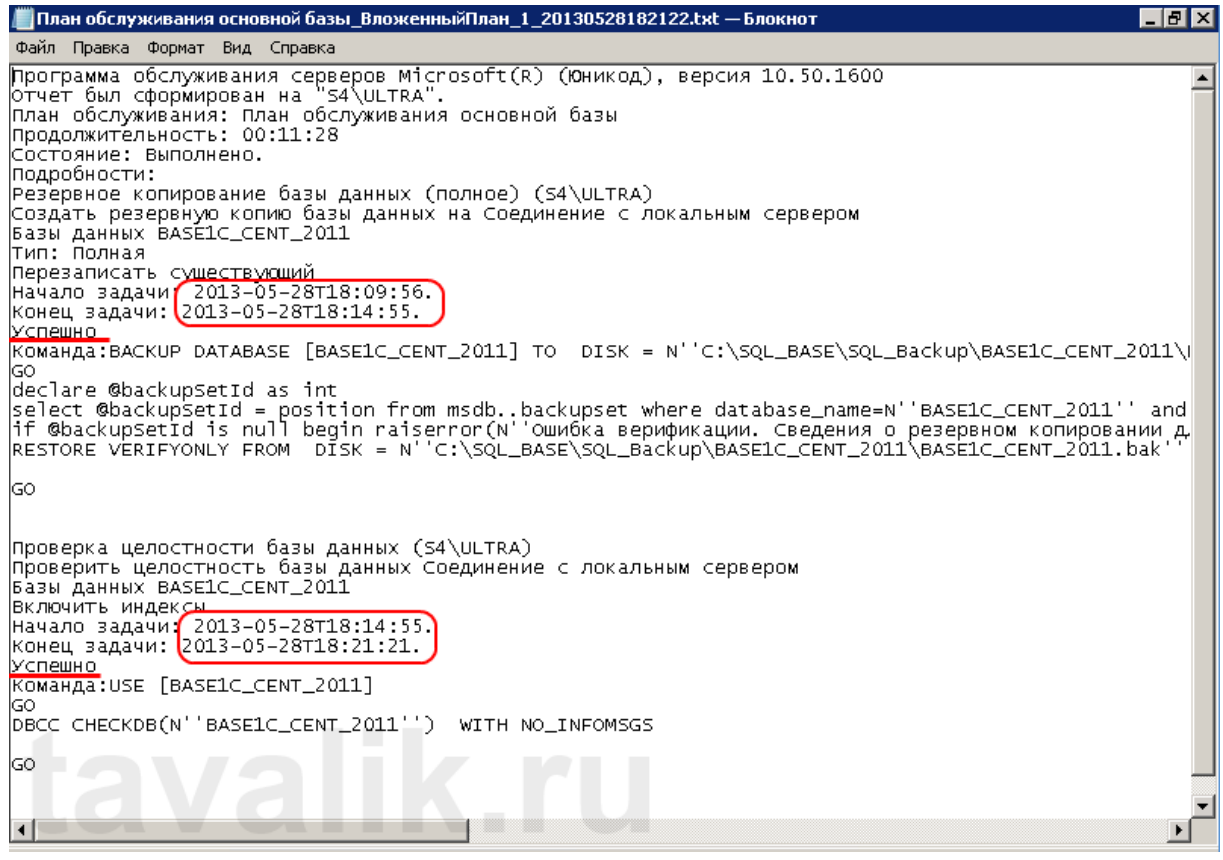

Якщо все так, вітаю! План обслуговування SQL Server створено та працює.